# Процессорное ядро schoolMIPS

# Руководство пользователя

Станислав Жельнио 2017

# Оглавление

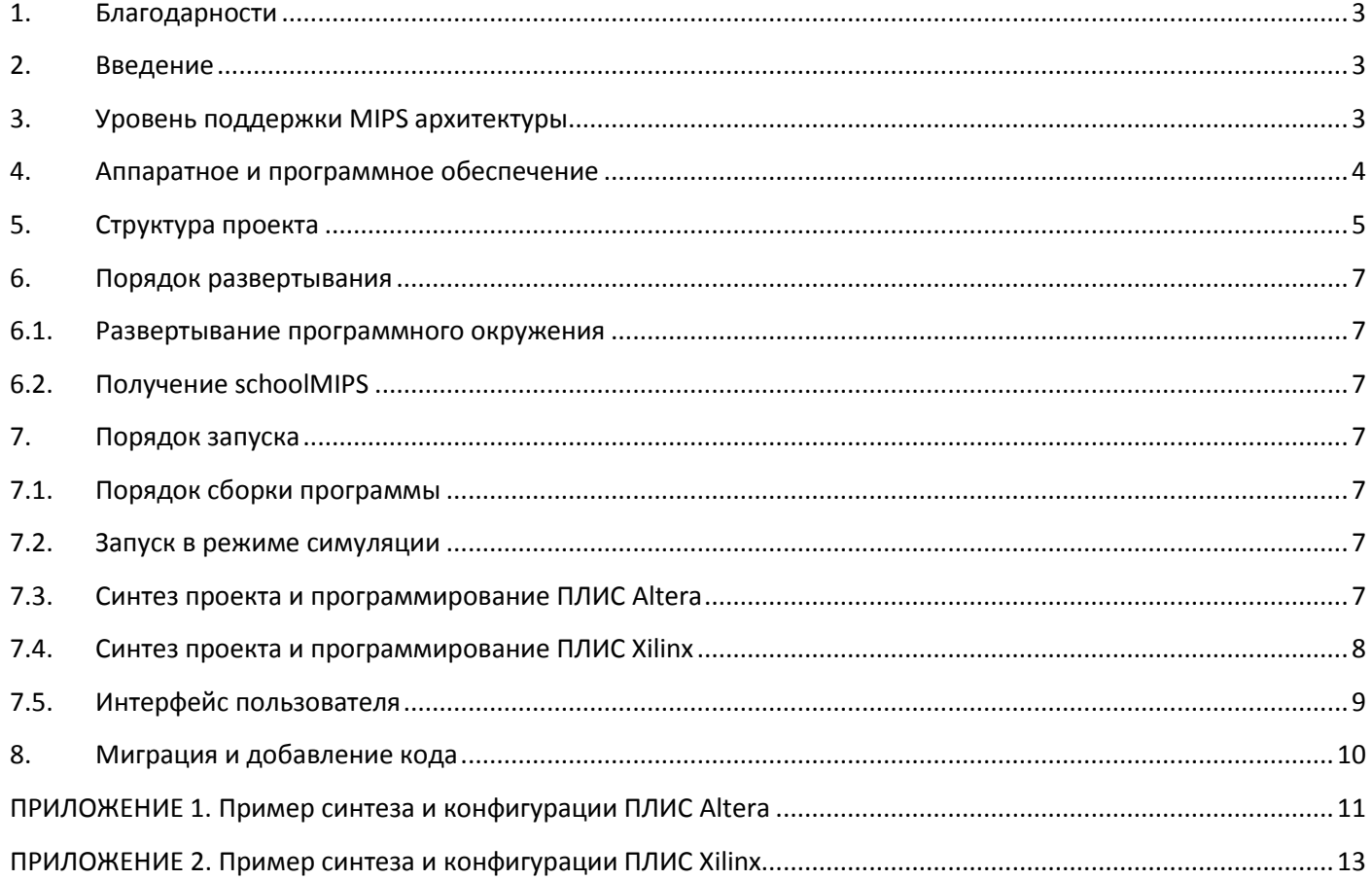

# Список таблиц

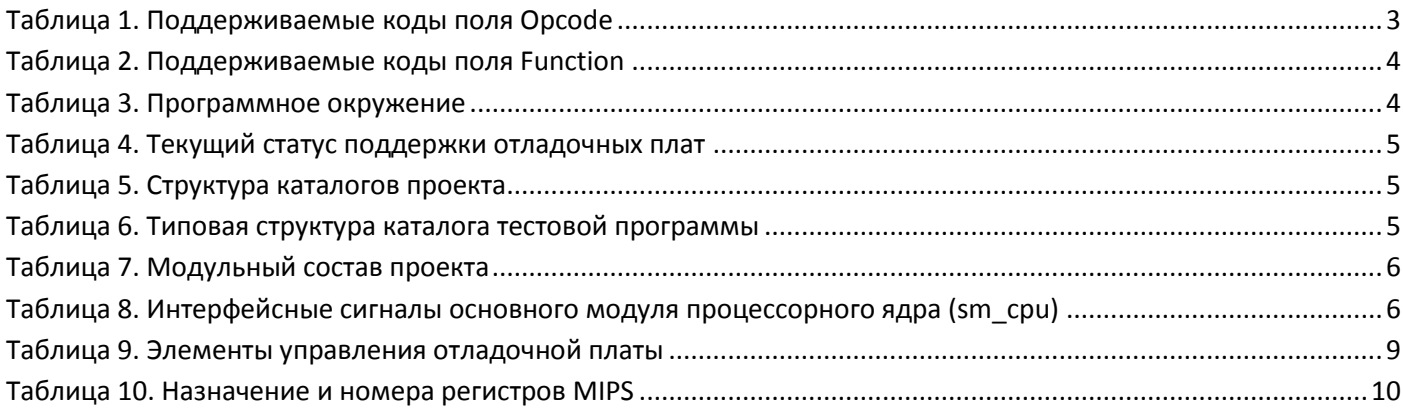

#### <span id="page-2-0"></span>**1. Благодарности**

Этот проект появился на свет благодаря коллективу переводчиков [учебника Дэвида Харриса и Сары Харрис](https://habrahabr.ru/post/259505/)  [«Цифровая схемотехника и архитектура компьютера»](https://habrahabr.ru/post/259505/), участникам конференции "Young Russian Chip Architects" (yrca@googlegroups.com), а также персонально:

Юрий Панчул, [@yuri-panchul](https://github.com/yuri-panchul) идея проекта, архитектура Станислав Жельнио, <u>[@zhelnio](https://github.com/zhelnio)</u> и архитектура, кодирование Oleg Lyovin, **@olegartys** багфикс, подержка Marsohod3b Dmitry Dluzhnevsky, [@Dluzhnevsky](https://github.com/Dluzhnevsky) поддержка RZ-EasyFPGA A2.1 [@woodywitch](https://github.com/woodywitch) поддержка RZ-EasyFPGA A2.1

Александр Романов, [@RomeoMe5](https://github.com/RomeoMe5) архитектура, поддержка Terasic MAX10 Neek, Terasic DE10-Standard, Марсоход 3

### <span id="page-2-1"></span>**2. Введение**

schoolMIPS - это простейшее процессорное ядро, разработанное в рамках инициативы по преподаванию школьникам основ цифровой схемотехники, языков описания аппаратуры и использования ПЛИС $^1$ . Основные особенности:

- язык описания аппаратуры Verilog;
- подмножество архитектуры MIPS с памятью инструкций, с регистрами общего назначения, но без памяти данных;
- однотактовая микроархитектура;
- минимальный набор инструкций, первоначально достаточный для вычисления числа Фибоначчи и целочисленного квадратного корня итеративным способом;
- максимально упрощенная в целях преподавания микроархитектура;
- является упрощенной версией процессорного ядра MIPS написанного Сарой Харрис.

В состав schoolMIPS входят:

- исходные коды процессорного ядра;
- примеры запускаемых на выполнение программ (тестовые программы);
- проекты средств синтеза, необходимые для запуска schoolMIPS на отладочных платах;
- набор скриптов, осуществляющих компиляцию примеров, симуляцию и подготовку к синтезу;
- документация (включая настоящий документ).

Проект schoolMIPS доступен для загрузки по адресу: <https://github.com/MIPSfpga/schoolMIPS>

#### <span id="page-2-2"></span>**3. Уровень поддержки MIPS архитектуры**

Поддерживаемы по состоянию на 01.07.2017 инструкции приведены в таблицах<sup>2</sup> ниже (отмечены цветом).

#### <span id="page-2-3"></span>**Таблица 1. Поддерживаемые коды поля Opcode**

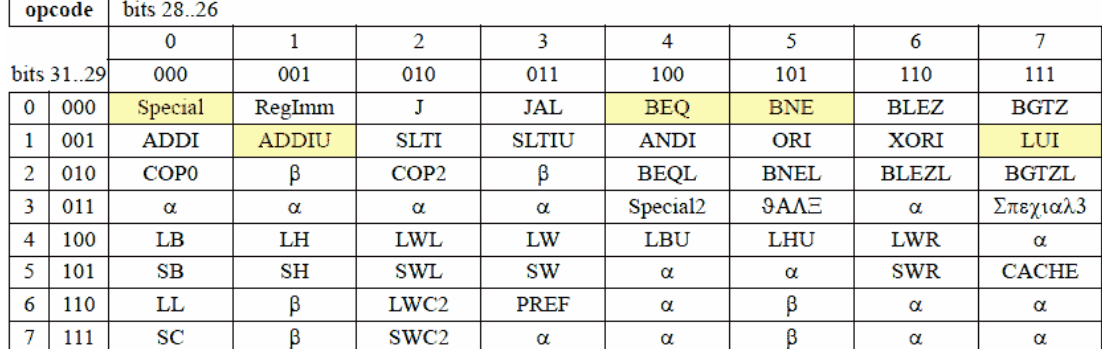

1 https://geektimes.ru/post/289827/

 $\overline{\phantom{a}}$ 

<sup>&</sup>lt;sup>2</sup> Таблицы приведены в соответствии с документом: MIPS32 microAptiv UP Processor Core Family Software User's Manual

### <span id="page-3-1"></span>**Таблица 2. Поддерживаемые коды поля Function**

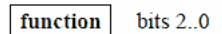

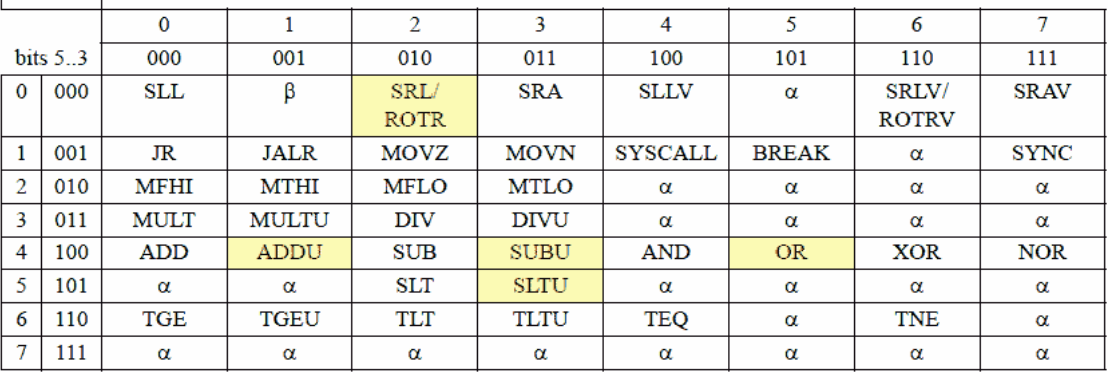

#### <span id="page-3-0"></span>**4. Аппаратное и программное обеспечение**

Минимально необходимый для работы со schoolMIPS набор аппаратного и программного обеспечения, который позволит изучить работу процессорного ядра в режиме симуляции включает:

- компьютер и операционная система;
- средства симуляции;
- средства сборки программ;
- редактор кода

Для того, чтобы развернуть schoolMIPS на ПЛИС и изучить его работу "на железе" дополнительно потребуется:

- отладочная плата ПЛИС;
- средства синтеза

Перечень поддерживаемого аппаратного и программного обеспечения приведен в таблицах ниже.

#### <span id="page-3-2"></span>**Таблица 3. Программное окружение**

<span id="page-3-3"></span>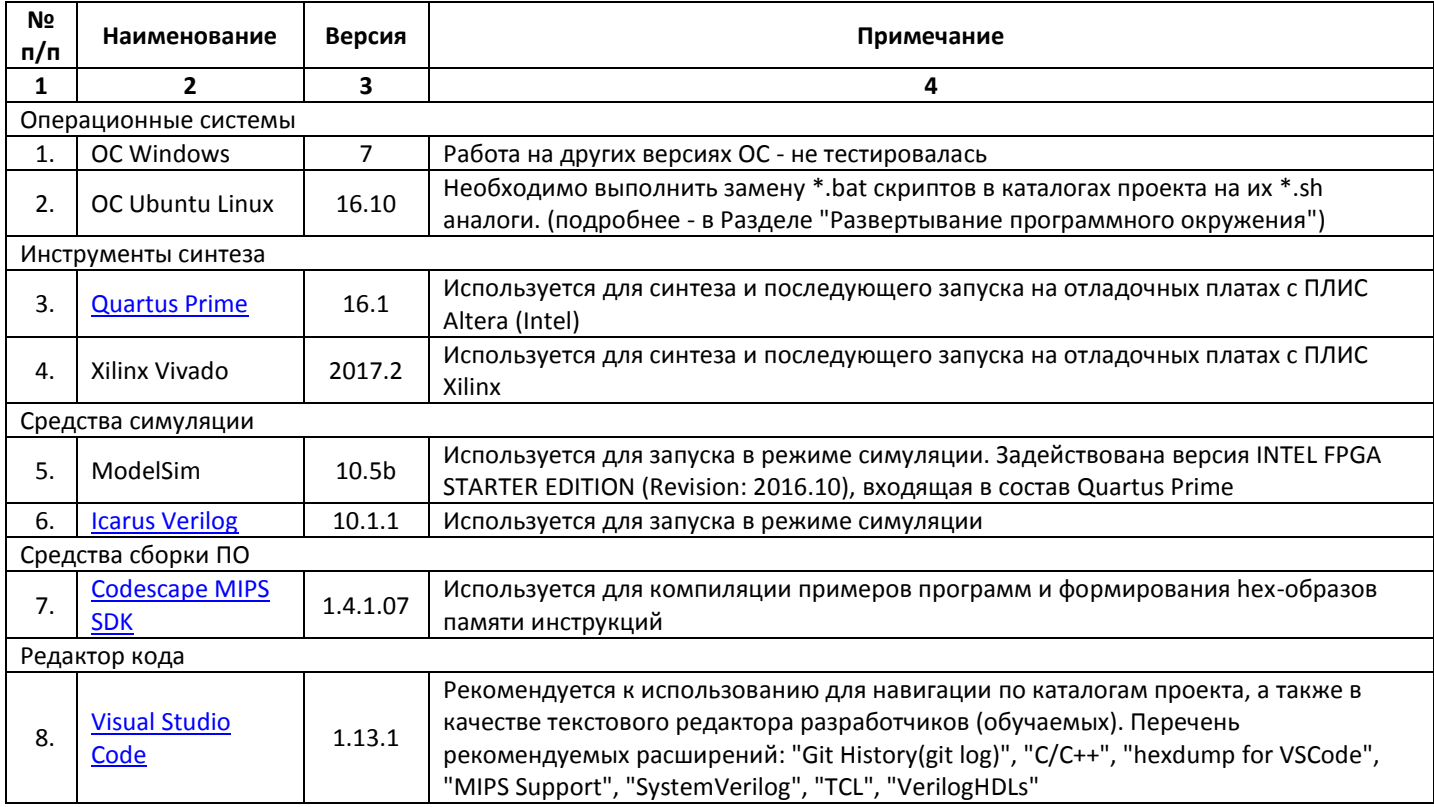

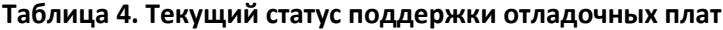

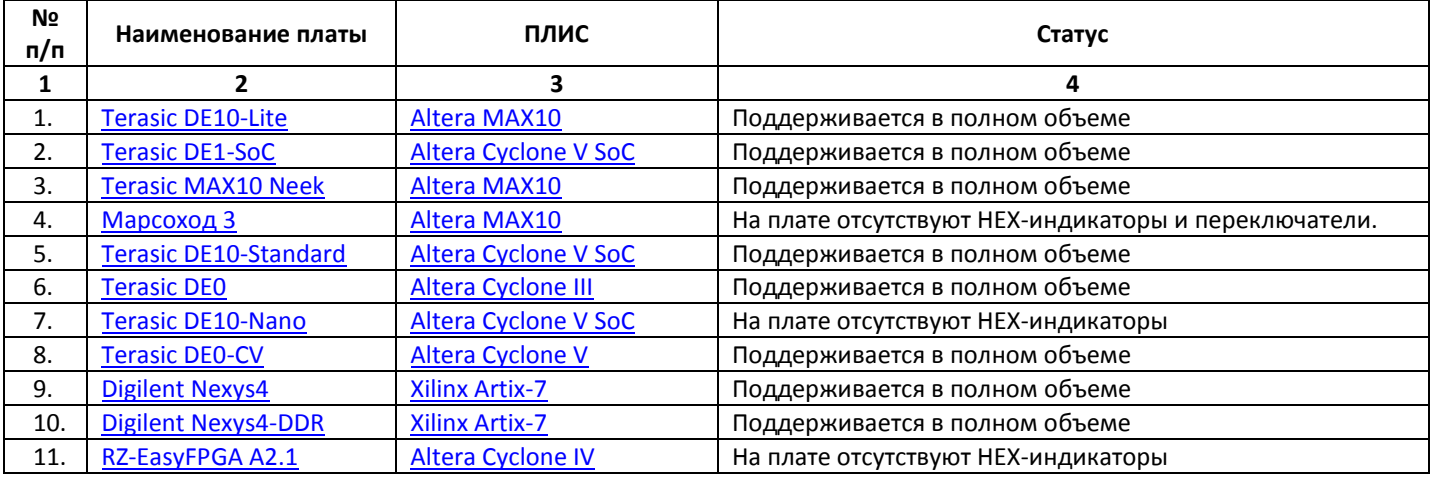

# <span id="page-4-0"></span>**5. Структура проекта**

Структура каталогов проекта, его модульный состав, типовая структура каталога тестовой программы [\(program](https://github.com/MIPSfpga/schoolMIPS/tree/master/program) / <имя программы> / \*) с описанием вложенных каталогов, файлов, их назначения и отдельных особенностей использования, а также перечень интерфейсных сигналов основного модуля приведены в таблицах ниже.

#### <span id="page-4-1"></span>**Таблица 5. Структура каталогов проекта**

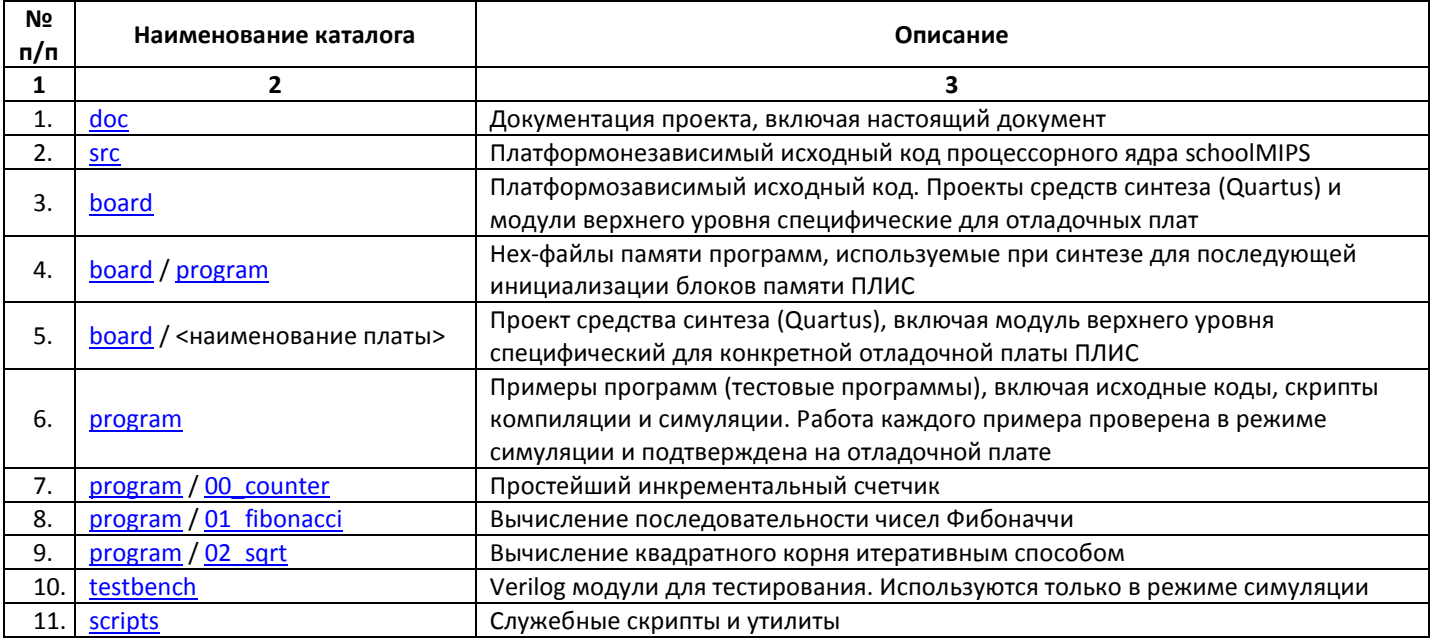

#### <span id="page-4-2"></span>**Таблица 6. Типовая структура каталога тестовой программы**

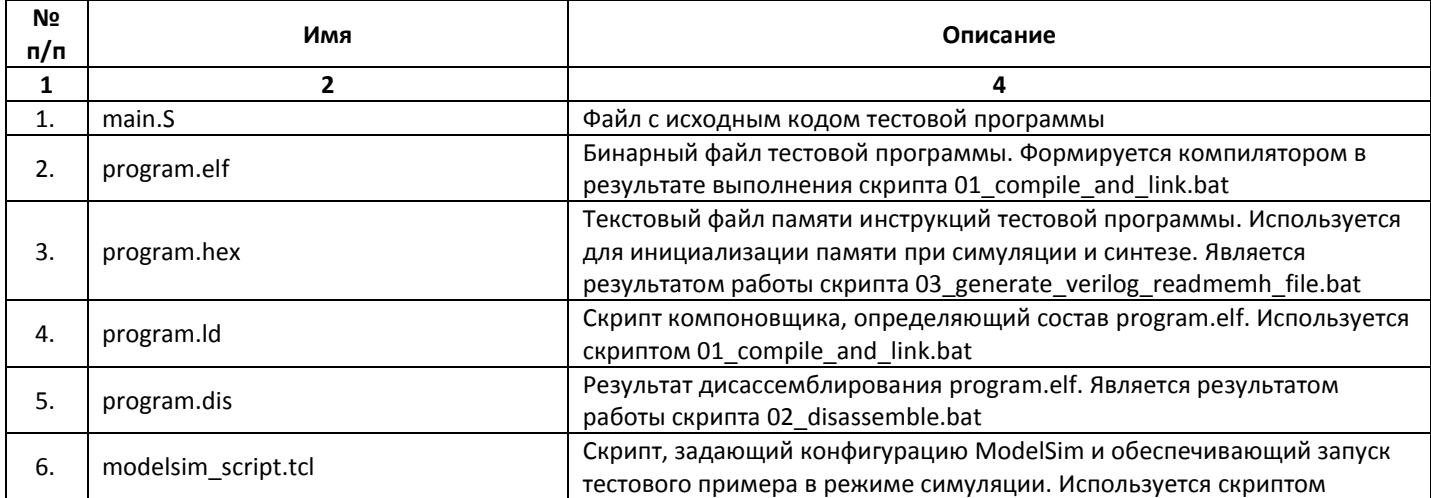

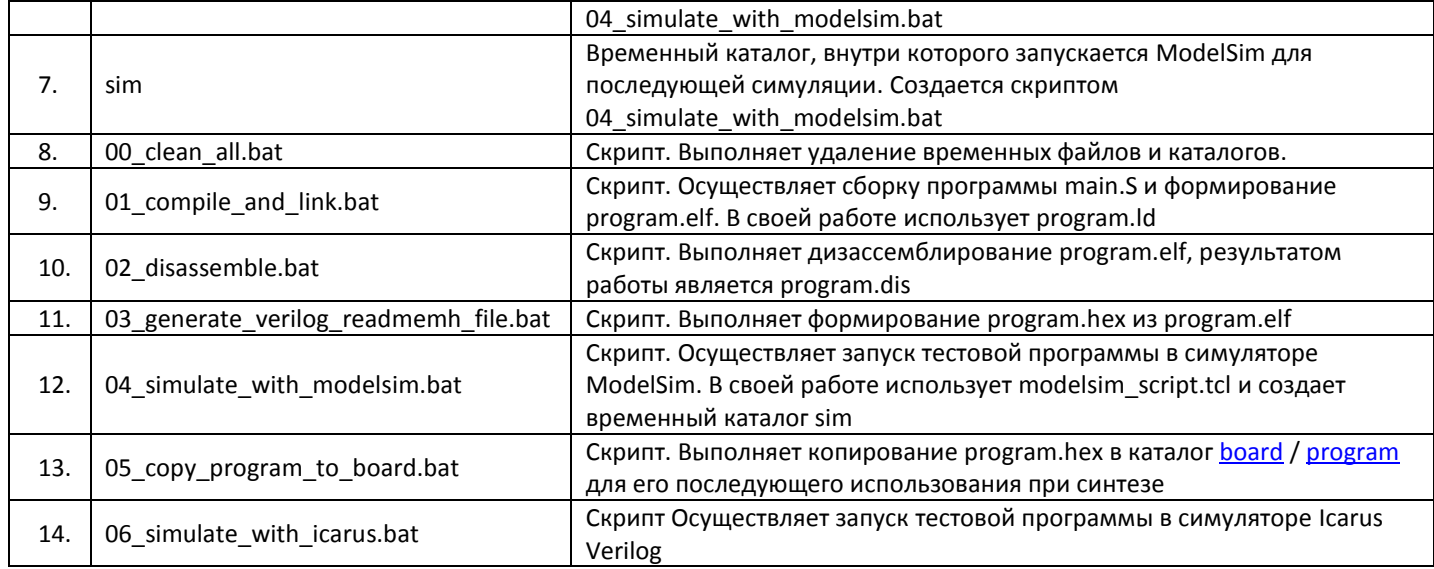

#### <span id="page-5-0"></span>Таблица 7. Модульный состав проекта

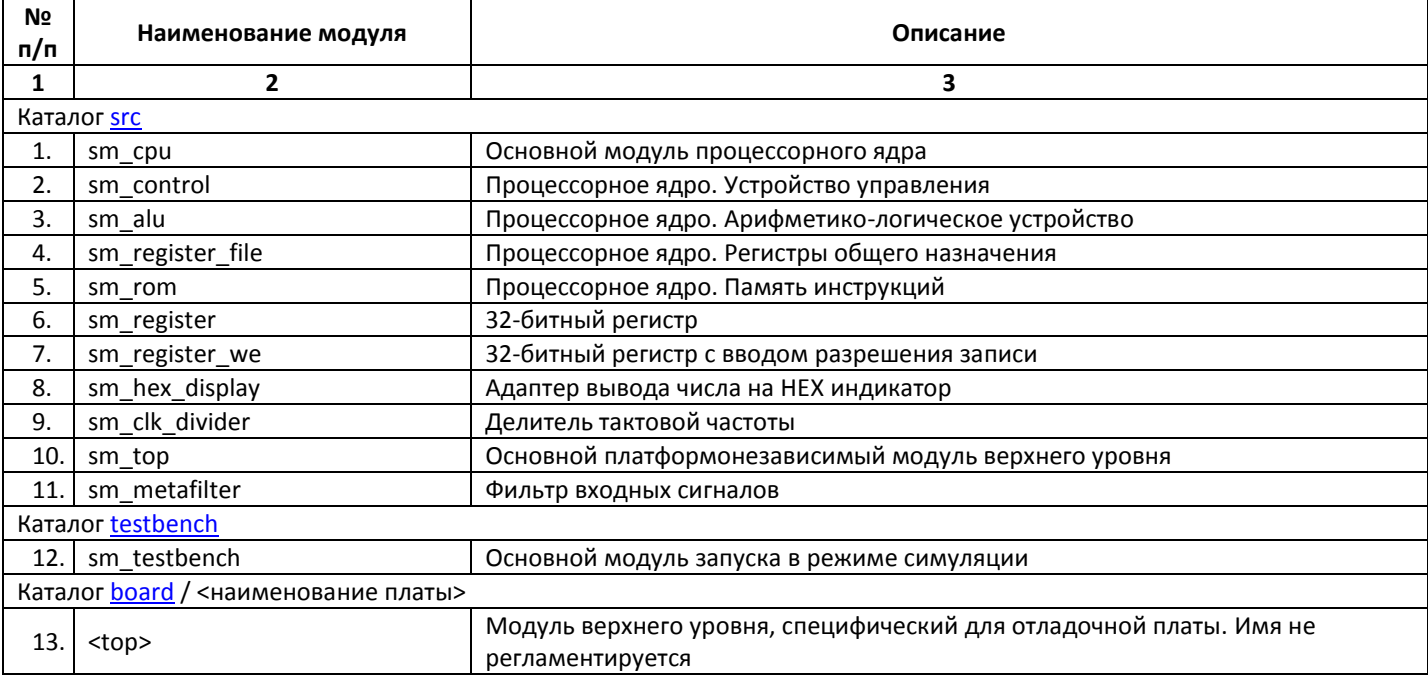

# <span id="page-5-1"></span>Таблица 8. Интерфейсные сигналы основного модуля процессорного ядра (sm\_cpu)

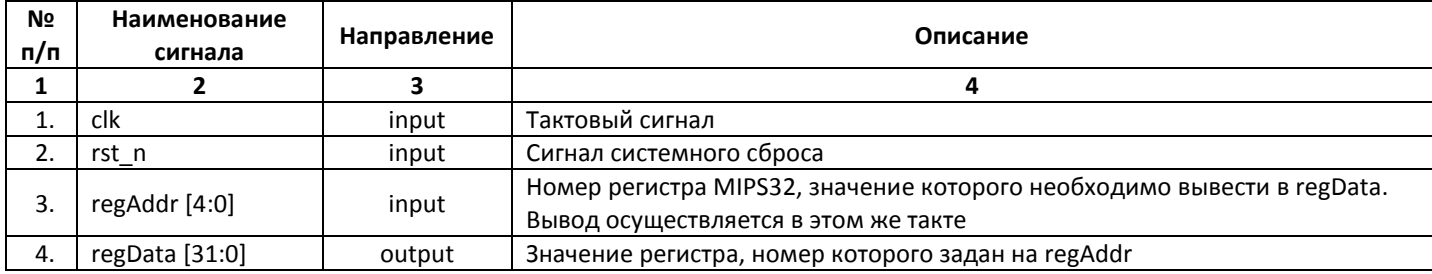

# <span id="page-6-0"></span>6. Порядок развертывания

#### <span id="page-6-1"></span>6.1. Развертывание программного окружения

При установке программных пакетов для корректного функционирования скриптов необходимо добавить в переменную системного окружения SPATH следующие каталоги (на примере Windows):

- <Codescape MIPS SDK>\Toolchains\mips-mti-elf\2016.05-03\bin
- < Quartus или Modelsim>\modelsim ase\win32aloem)
- < Icarus Verilog>\bin *u* < Icarus Verilog>\gtkwave\bin

Критерием успешного изменения настроек является доступность для запуска в командной строке вне зависимости от текущего каталога следующих утилит: mips-mti-elf-gcc (компилятор, входящий в состав Codescape MIPS SDK), vsim (симулятор Modelsim), iverilog и gtkwave (симулятор Icarus Verilog).

# <span id="page-6-2"></span>6.2. Получение schoolMIPS

Развертывание schoolMIPS может быть выполнено:

- путем загрузки архива с текущей версией по адресу: https://github.com/MIPSfpga/schoolMIPS
- средствами системы контроля версией git
	- git clone https://github.com/MIPSfpga/schoolMIPS.git

В случае, если для работы используется Linux, после развертывания необходимо выполнить замену \*.bat скриптов в каталогах проекта на их \*.sh аналоги. Для этого используется scripts/init\_linux.sh

# <span id="page-6-3"></span>7. Порядок запуска

В последующих раздела приведено описание порядка сборки программы, а также ее запуска на schoolMIPS в режиме симуляции и на отладочной плате ПЛИС. Имена скриптов приведены в их Windows варианте (\*.bat), для Linux порядок действий остается таким же, при этом используются скрипты (\*.sh).

# <span id="page-6-4"></span>7.1. Порядок сборки программы

Для сборки программы и формирования дампа памяти программ необходимо:

- запустить интерпретатор командной строки (cmd.exe). При использовании Visual Studio Code это можно сделать с помощью комбинации клавиш Ctrl+`.
- перейти в каталог с тестовой программой (на примере программы 00 counter) cd program\00 counter
- выполнить удаление временных файлов, оставшихся от предыдущего запуска (при необходимости)  $\overline{\phantom{0}}$ 00 clean all.bat
- выполнить сборку тестовой программы

01 compile and link.bat

выполнить дисассемблирование полученного бинарного файла (при необходимости) 03\_generate\_verilog\_readmemh\_file.bat

### <span id="page-6-5"></span>7.2. Запуск в режиме симуляции

Для запуска в режиме симуляции необходимо:

- при использовании ModelSim:
	- 04 simulate with modelsim.bat
- при использовании Icarus Verilog:
	- 06 simulate with icarus.bat

### <span id="page-6-6"></span>7.3. Синтез проекта и программирование ПЛИС Altera

Пример синтеза конфигурации ПЛИС и ее программирования (со скриншотами интерфейса) приведен в Приложении 1. В общем случае для синтеза конфигурации ПЛИС Altera и ее программирования необходимо:

- выполнить сборку программы и формирование дампа памяти программ;
- скопировать текстовый файл памяти инструкций в каталог board \ program  $-$ 05 copy program to board.bat
- перейти в каталог с файлами, специфическими для отладочной платы (на примере DE10-Lite):  $cd \ldots \bmod \del$
- сформировать каталог с проектом синтеза make\_project.bat
- запустить программный пакет для синтеза: Quartus Prime 16.1
- $-$  открыть в запушенном пакете проект board\de10 lite\project\de10 lite.gpf. Для этого можно использовать пункт меню File -> Open Project;
- выполнить компиляцию проекта: Processing -> Start Compilation;
- подключить отладочную плату к рабочей станции;
- запустить интерфейс программатора: Tools -> Programmer:
- в интерфейсе программатора при необходимости выполнить настройку подключения платы (кнопка Hardware Setup), после чего осуществить программирование ПЛИС (кнопка Start).

#### <span id="page-7-0"></span>7.4. Синтез проекта и программирование ПЛИС Xilinx

Пример синтеза конфигурации ПЛИС и ее программирования (со скриншотами интерфейса) приведен в Приложении 2. В общем случае для синтеза конфигурации ПЛИС Xilinx и ее программирования необходимо:

- выполнить сборку программы и формирование дампа памяти программ;
- скопировать текстовый файл памяти инструкций в каталог board \ program
	- 05 copy program to board.bat
- перейти в каталог с файлами, специфическими для отладочной платы (на примере Nexys4): cd ..\..\board\nexys4
- сформировать каталог для проекта синтеза
	- make project.bat
- запустить программный пакет для синтеза: Vivado 2017.2
- создать проект: Quick Start -> Create Project
- дальнейшие действия выполняются в мастере создания проекта
- раздел Project Name: имя: nexys4 путь: <Путь к schoolMIPS>\board\nexys4\project **СНЯТЬ ОТМЕТКУ Create Subdirectory**
- раздел Project Type, выбрать RTL-project
- раздел Add Sources: Add Directories -> <Путь к schoolMIPS>\board\nexys4 Add Directories -> <Путь к schoolMIPS>\src Add Files -> <Путь к schoolMIPS>\board\program\program.hex
- раздел Add Constraints  $\overline{\phantom{0}}$ Add Files -> <Путь к schoolMIPS>\board\nexys4\nexys4.xdc
- раздел Default Part  $Family:$ Artix-7
	- Package:  $csg324$ Speed Grade:  $-1$
	- xc7a100tcsg324-1 Part:
- после завершения работы мастера создания проекта установить для файла program. hex тип "Memory Initialization Files"
- выполнить сборку проекта: Run Synthesis, Run Implementation, Generate Bitstream
- выполнить программирование ПЛИС

# <span id="page-8-0"></span>**7.5.Интерфейс пользователя**

Основные элементы управления и их назначение при работе с schoolMIPS приведены ниже (на примере платы DE10-Lite):

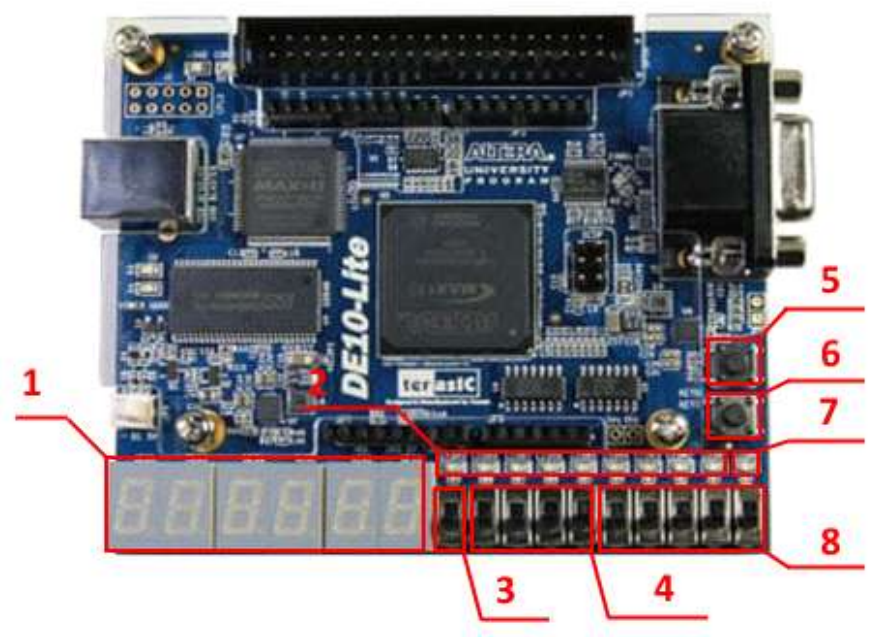

**Рисунок 1. Отладочная плата DE10-Lite**

<span id="page-8-1"></span>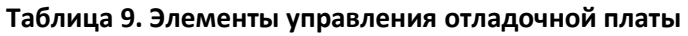

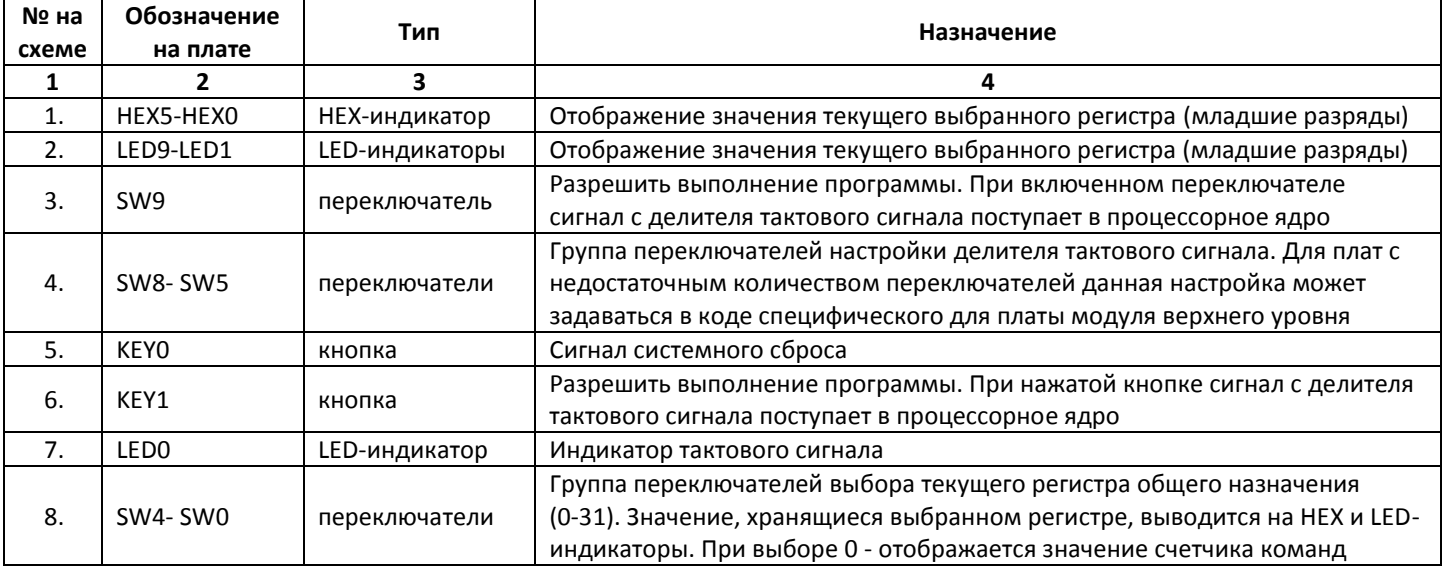

Например, для того, чтобы вывести значение, хранящиеся в регистре \$v0 необходимо установить на переключателях SW4- SW0 значение двоичного числа 5'b00010 (SW1 - в верхнем положении, SW4- SW2,SW0 в нижнем). Что будет соответствовать 2 - порядковому номеру регистра \$v0. Перечень регистров MIPS с указанием их номеров и назначения приведен ниже.

### <span id="page-9-1"></span>**Таблица 10. Назначение и номера регистров MIPS**

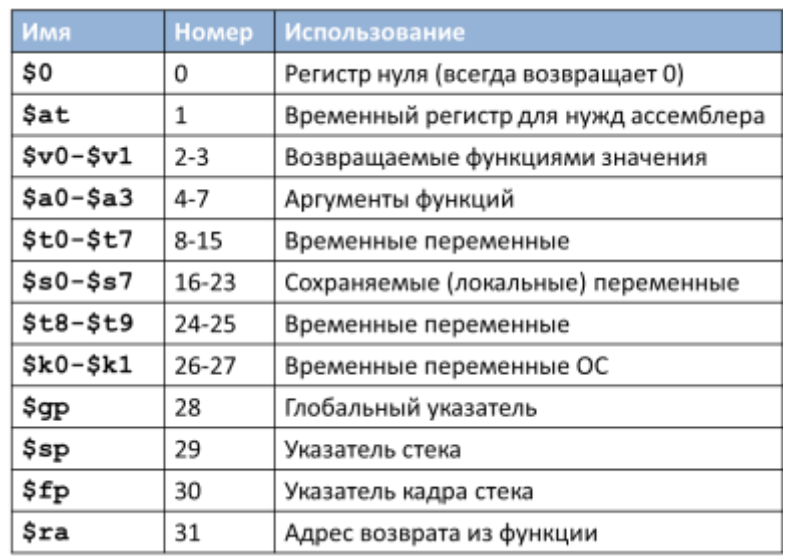

# <span id="page-9-0"></span>**8. Миграция и добавление кода**

Проект открыт для добавления Вашего кода, вместе с тем, его использование в образовательном процессе накладывает определенные ограничения, выраженные в следующих принципах:

- простота и очевидность используемых языковых и архитектурных конструкций;
- бережное оформление кода и осмысленный подход к именованию сущностей;
- сохранение простора для самостоятельной работы обучаемых;
- разделение платформозависимого и платформонезависмого кода;
- предпочтение кода на Verilog графическому проектированию.

Отмена

**Открыть** 

# <span id="page-10-0"></span>ПРИЛОЖЕНИЕ 1. Пример синтеза и конфигурации ПЛИС Altera

#### 1. Открытие проекта

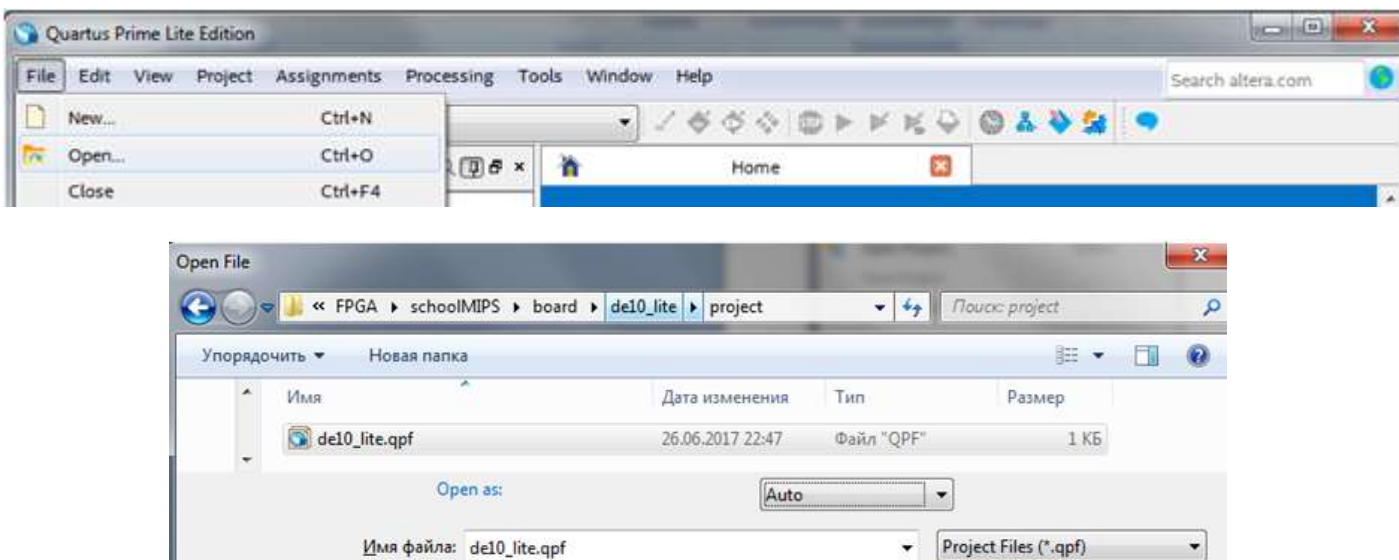

#### 2. Запуск синтеза

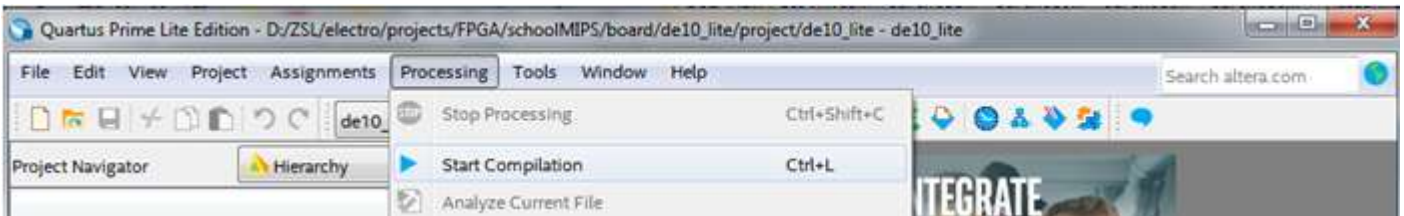

#### 3. Запуск программатора

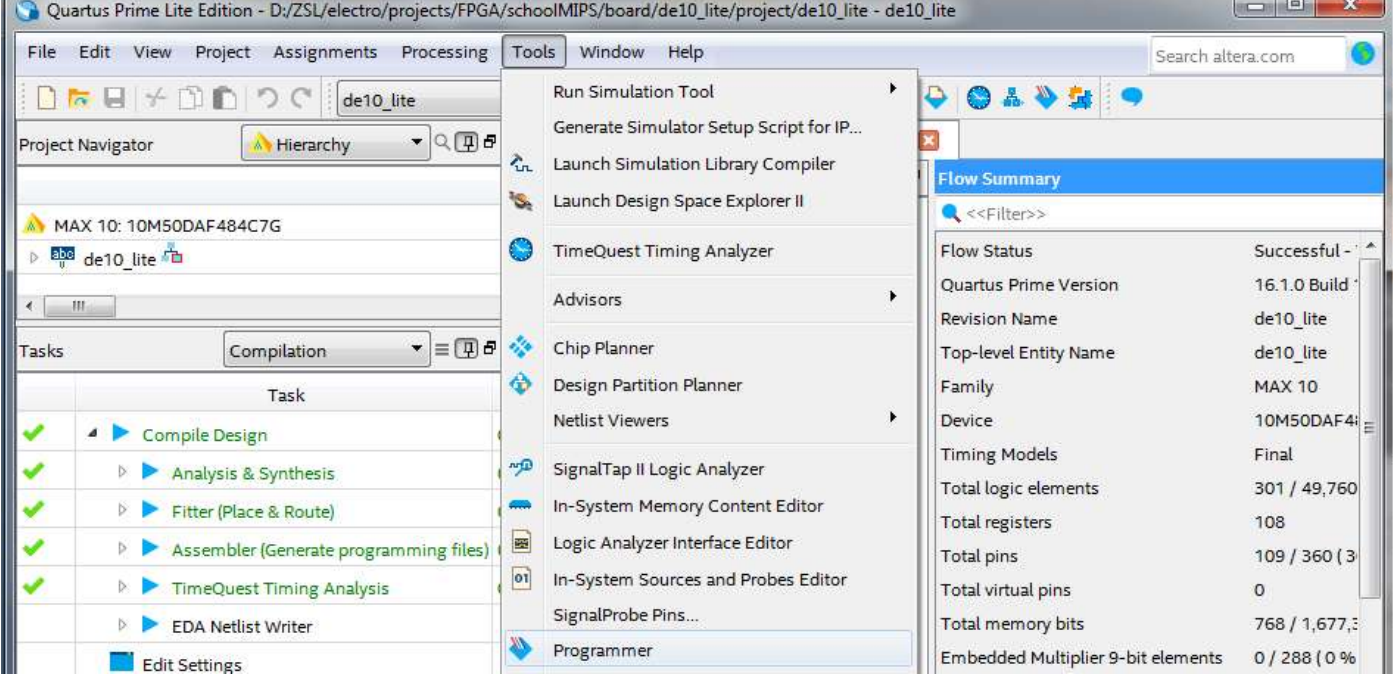

#### 4. Настройка программатора

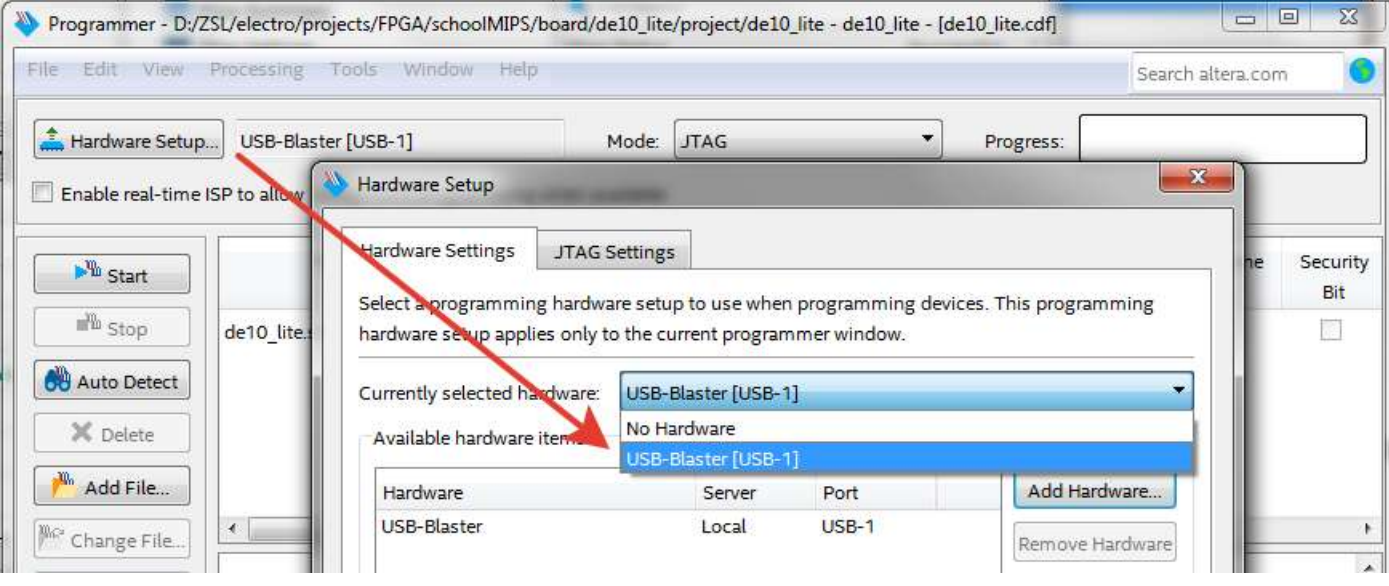

# 5. Выбор конфигурации для программирования ПЛИС, запуск процедуры

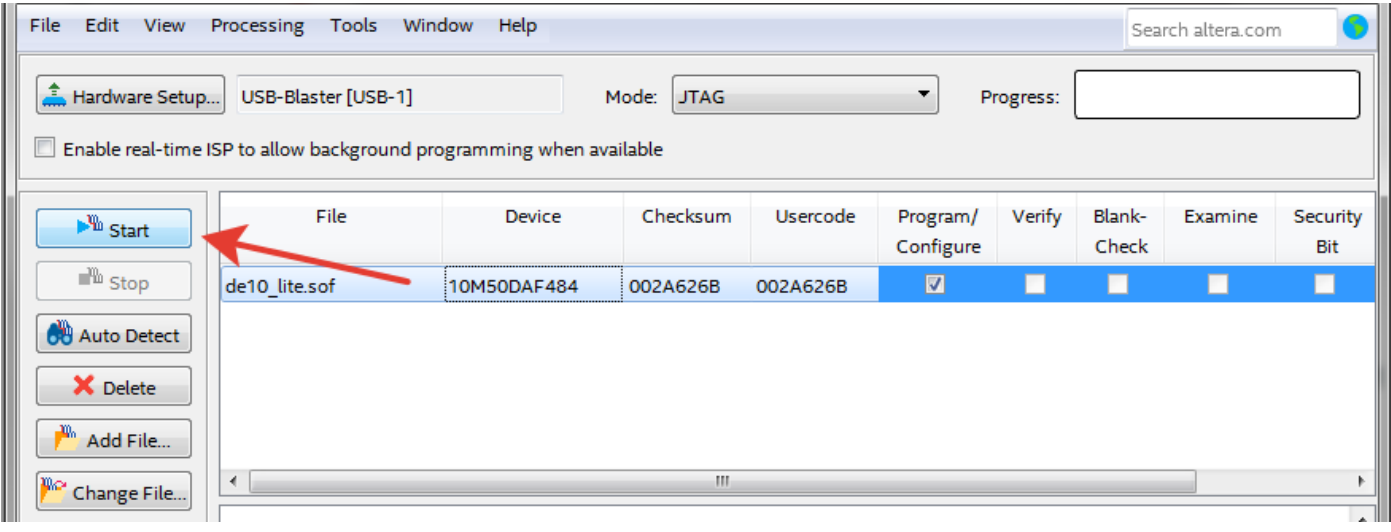

# 6. Процедура завершена

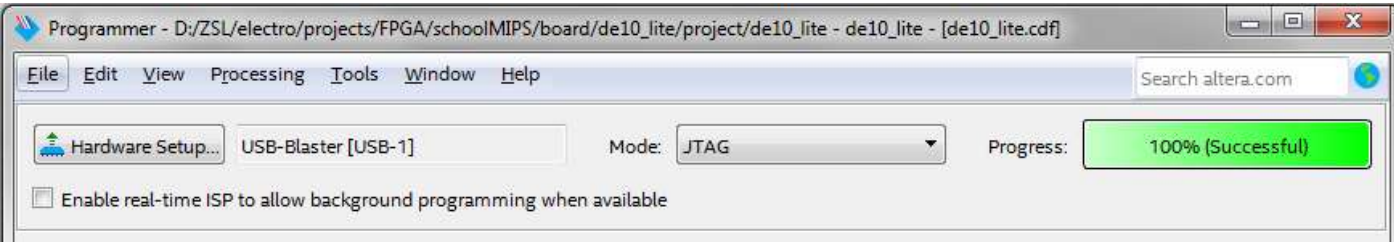

# <span id="page-12-0"></span>**ПРИЛОЖЕНИЕ 2. Пример синтеза и конфигурации ПЛИС Xilinx**

1. Создание проекта

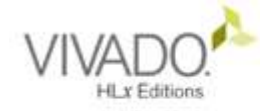

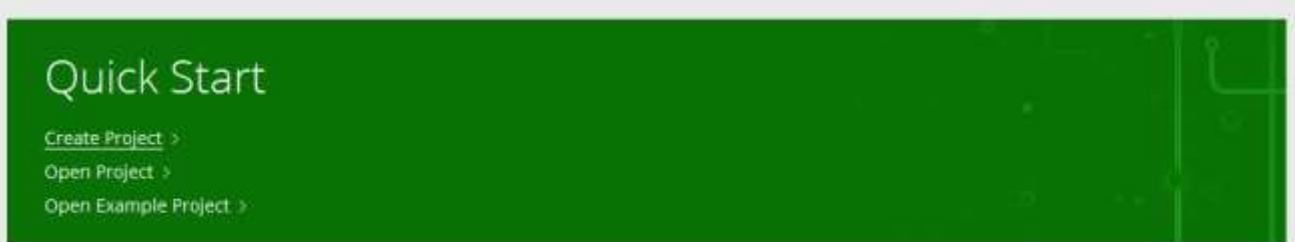

2. Установка имени и расположения

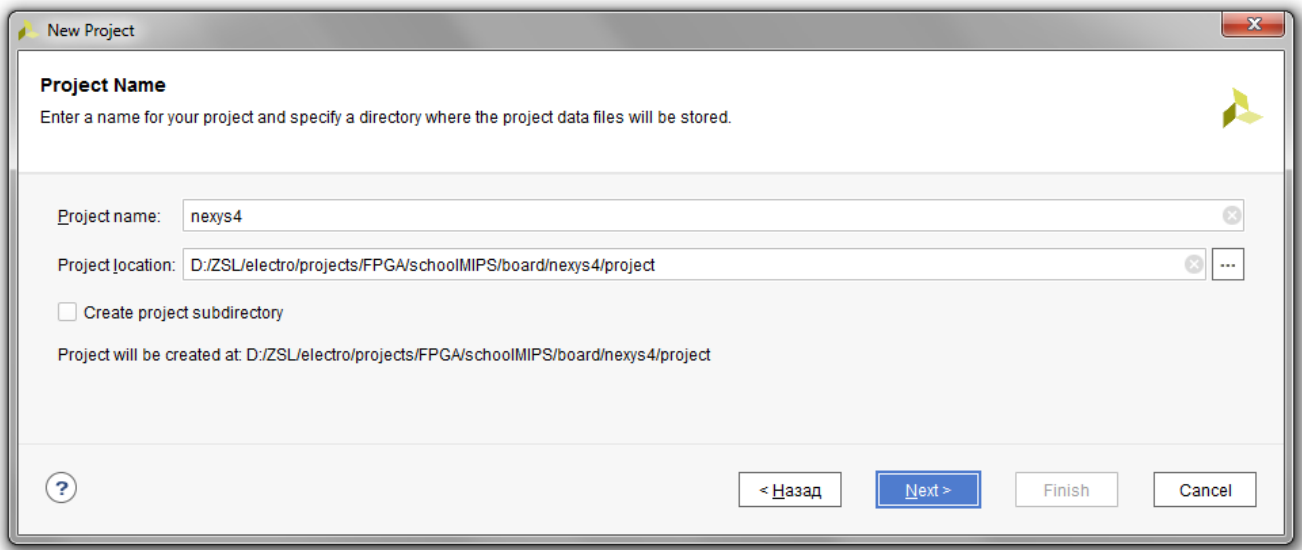

#### 3. Установка типа проекта

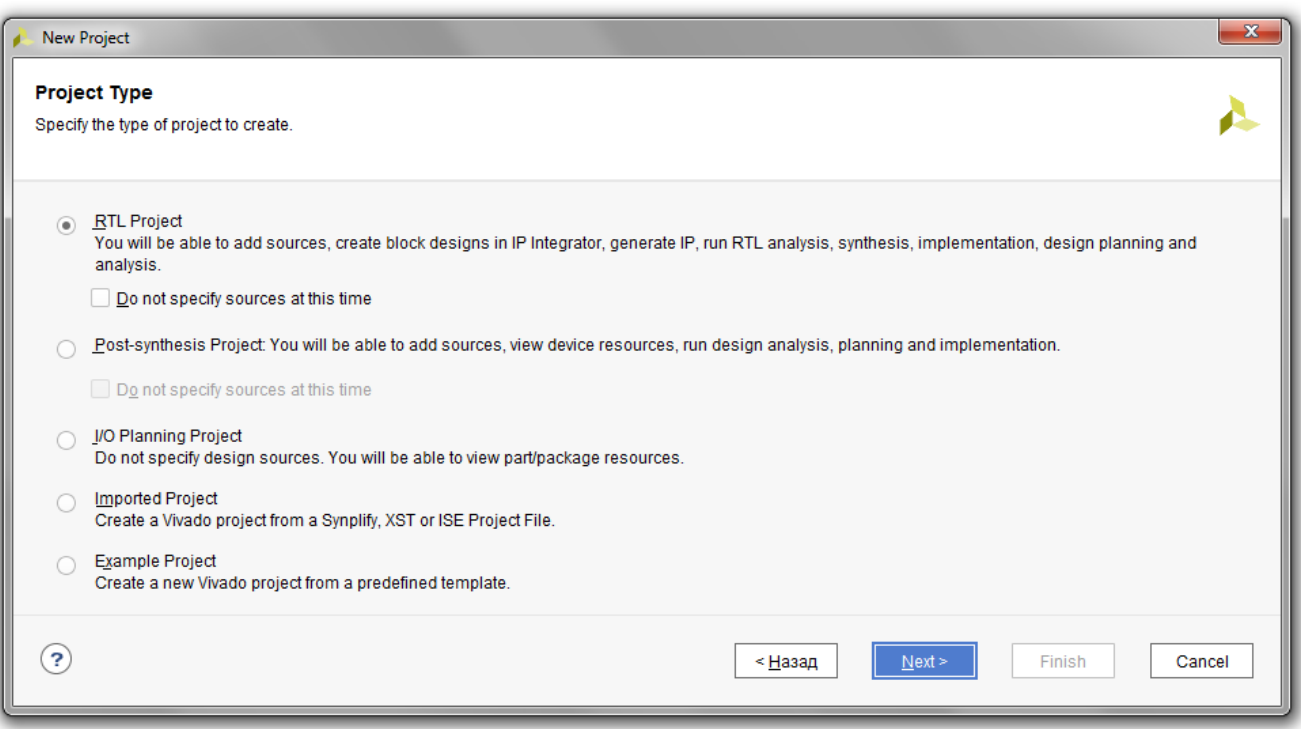

4. Настройка расположения файлов с исходным кодом

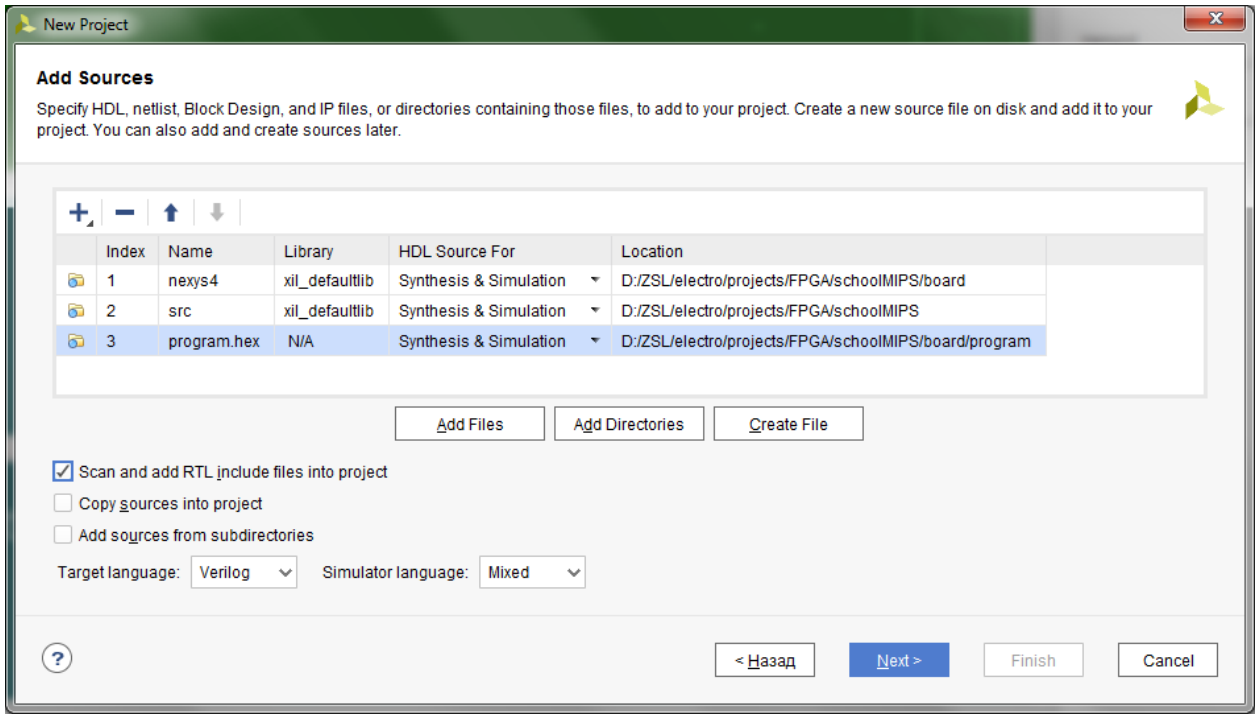

#### 5. Настройка ограничений

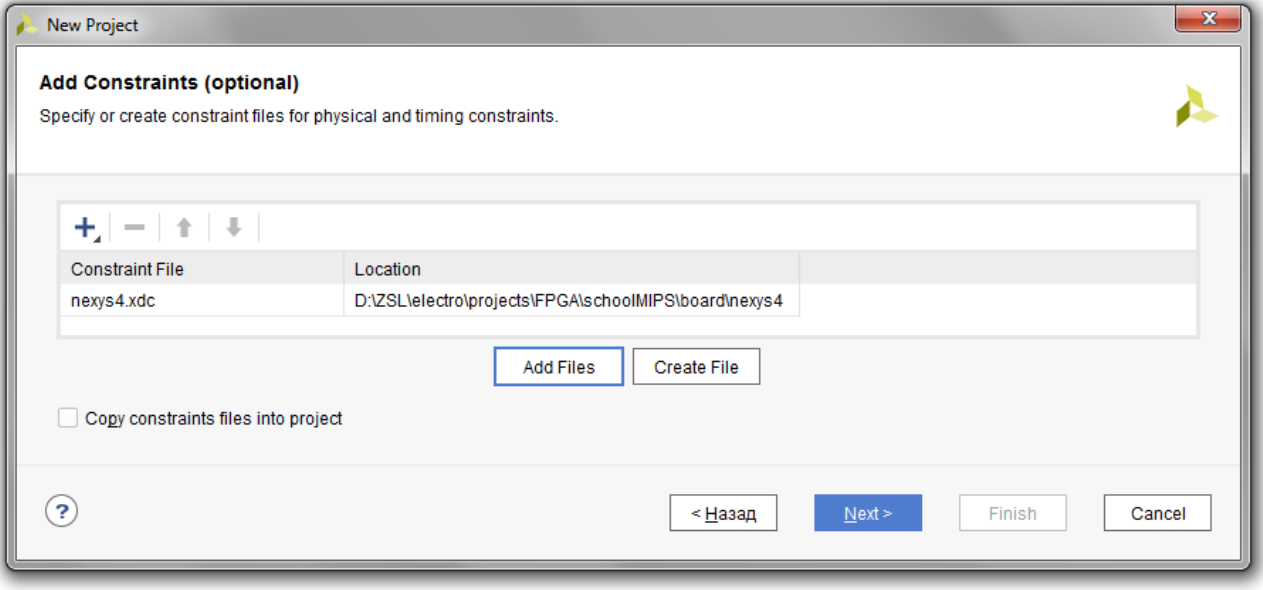

6. Настройка используемой ПЛИС

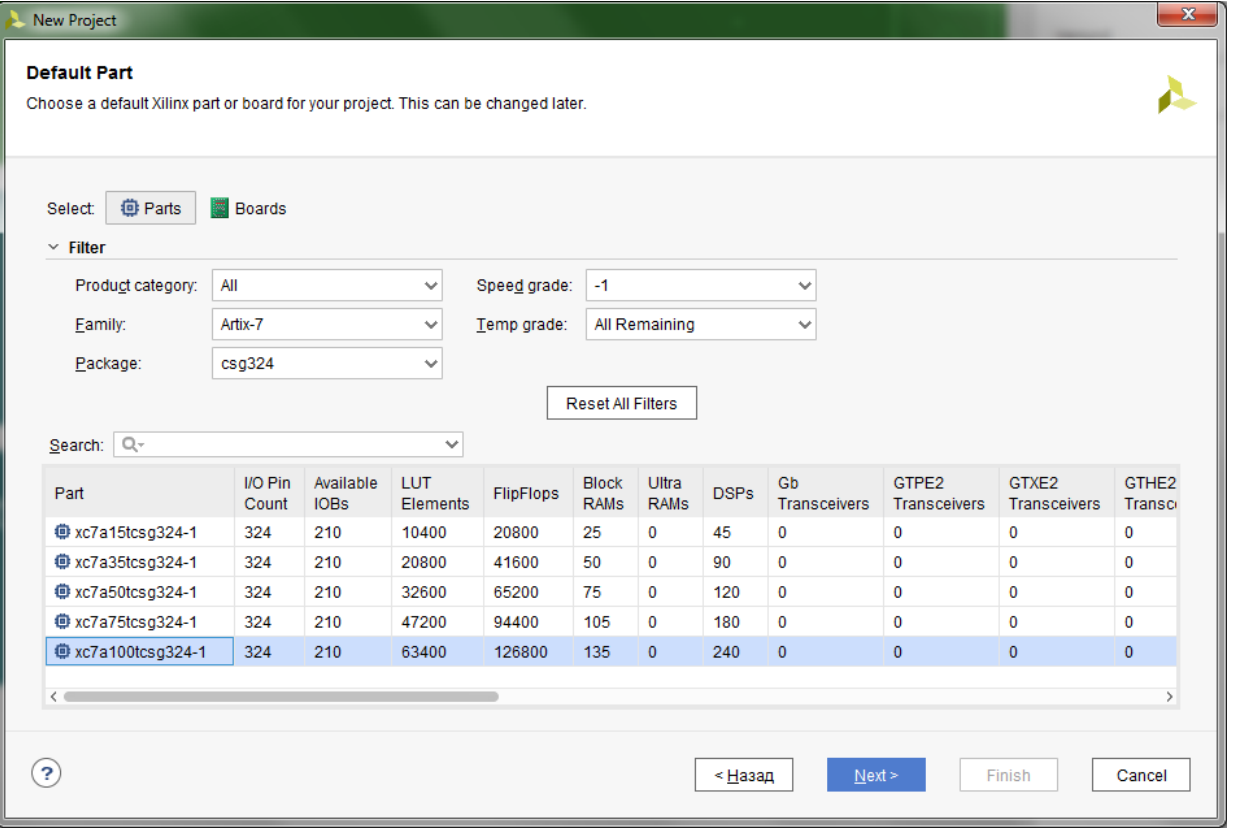

#### 7. Установка типа для файла с дампом памяти

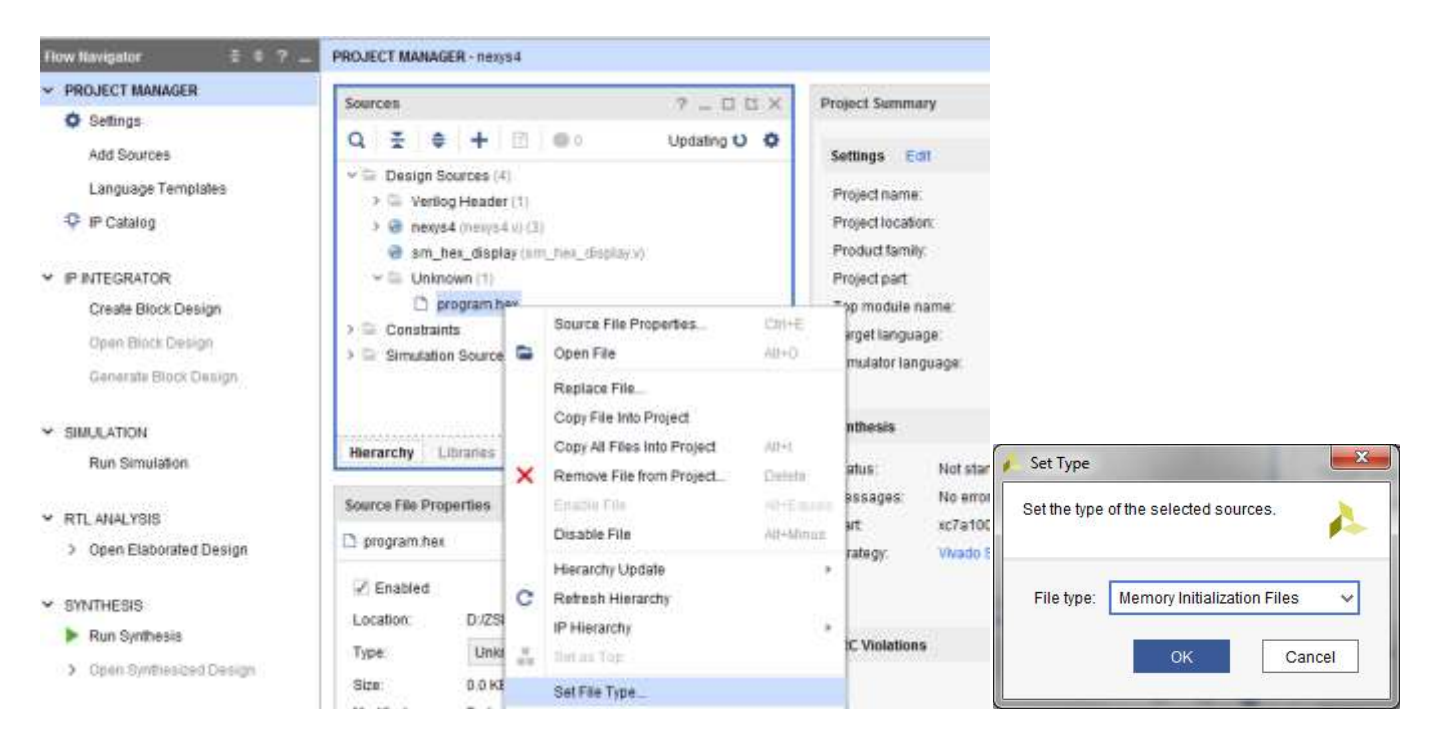

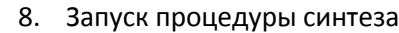

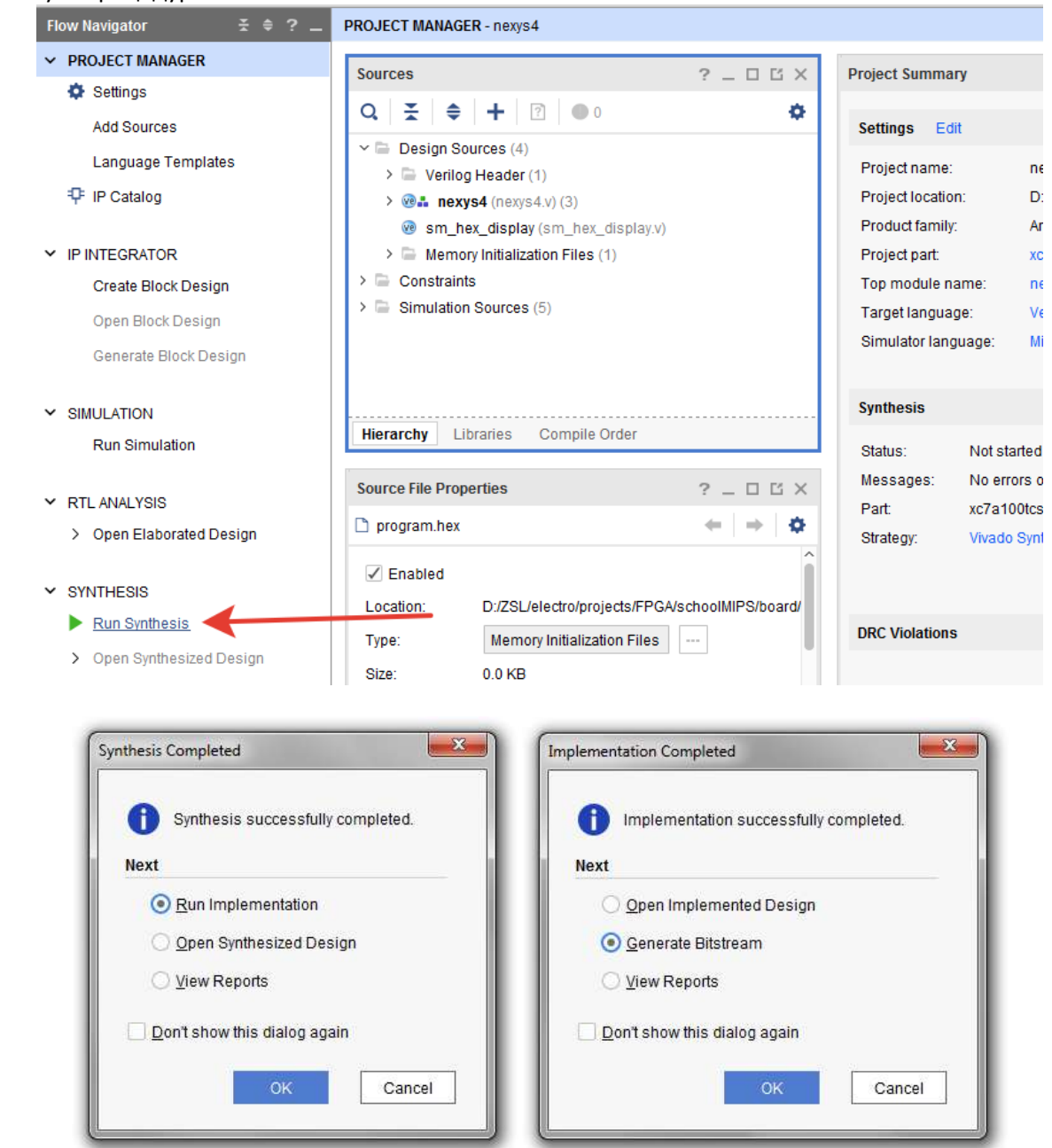

9. Запуск процедуры программирования ПЛИС

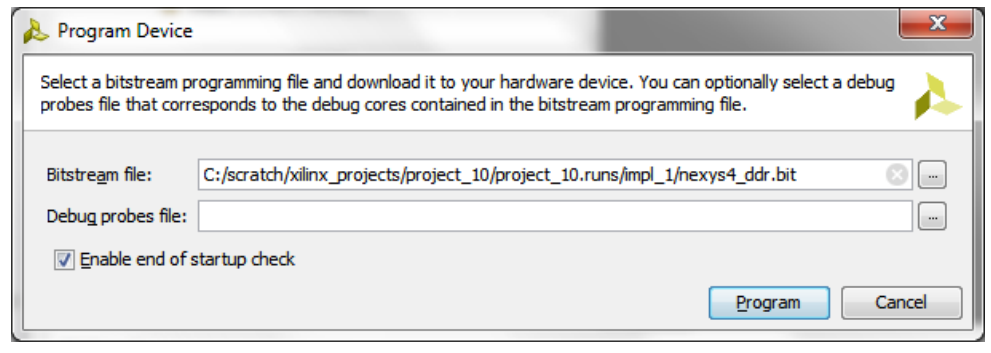